# **Stampare una ricevuta / fattura di un pagamento effettuato con PagoPA**

Accedendo al sito [https://opencup.cup2000.it](https://opencup.cup2000.it/) è possibile:

- 1. Consultare la prima disponibilità delle prestazioni di specialistica ambulatoriale
- 2. Disdire una prenotazione
- 3. Recuperare il codice disdetta di una prenotazione
- 4. Prenotare tutte le prestazioni sanitarie rese disponibili via web.
- 5. Stampare i moduli che possono servirti per la richiesta di prestazioni sanitarie
- 6. Individuare il punto CUP territorialmente più vicino e più in generale conoscere lo stato delle code in tutti punti CUP della Città di Bologna
- 7. Stampare una ricevuta / fattura, di un pagamento con avviso di pagamento PagoPA
- 8. Visualizzare l'elenco delle ricevute / fatture personali, per i pagamenti con avviso di pagamento PagoPA

L'accesso a OpenCup è possibile solamente tramite:

- **SPID** Sistema Pubblico di Identità Digitale
- **CIE** Carta d'Identità Elettronica
- **CNS** Carta Nazionale dei Servizi

ma sarà comunque possibile per l'utente autenticato accedere alle medesime funzionalità anche per altre persone, operazioni che verranno ovviamente tracciate per l'utenza autenticata. Ci occuperemo in questo breve manuale dei punti 7 ed 8.

# **ELENCO RICEVUTE/FATTURE**

- Accedere al sito [https://opencup.cup2000.it](https://opencup.cup2000.it/) utilizzando SPID, CNS o CI.
- Dal menu a sinistra selezionare Elenco ricevute / Fatture

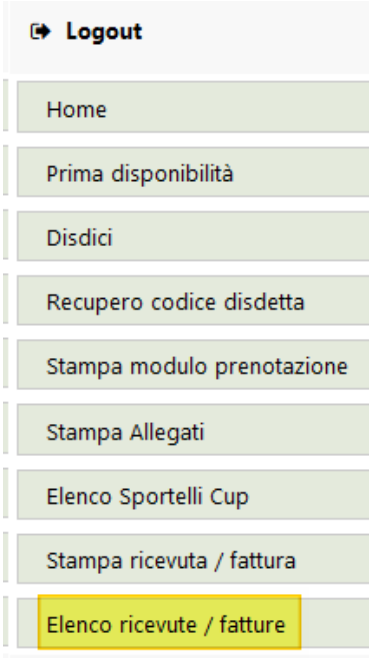

• Selezionare l'ente creditore, l'anno e premere Cerca:

### Ricerca ricevute / fatture - Passo 1 / 2

Da questa pagina puoi ricercare le tue ricevute / fatture per i pagamenti effettuati con pagoPA

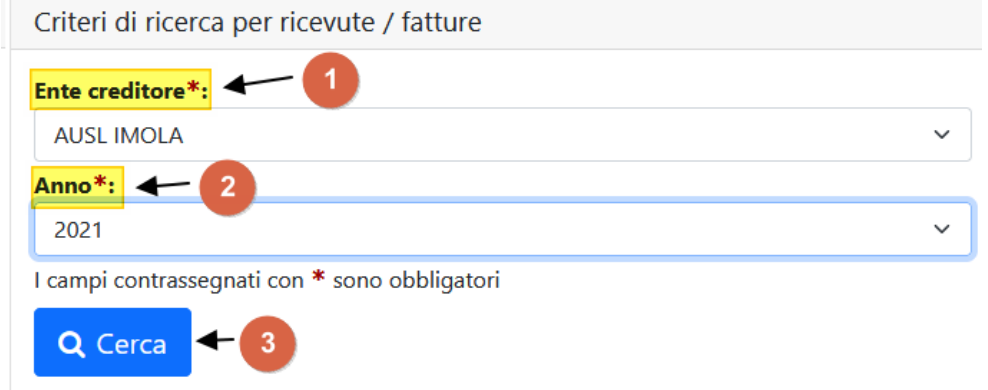

• Verranno elencati tutti i pagamenti fatti tramite PAGO PA e tramite il pulsante Stampa sarà possibile stampare la ricevuta/fattura:

#### Lista ricevute / fatture - Passo 2 / 2

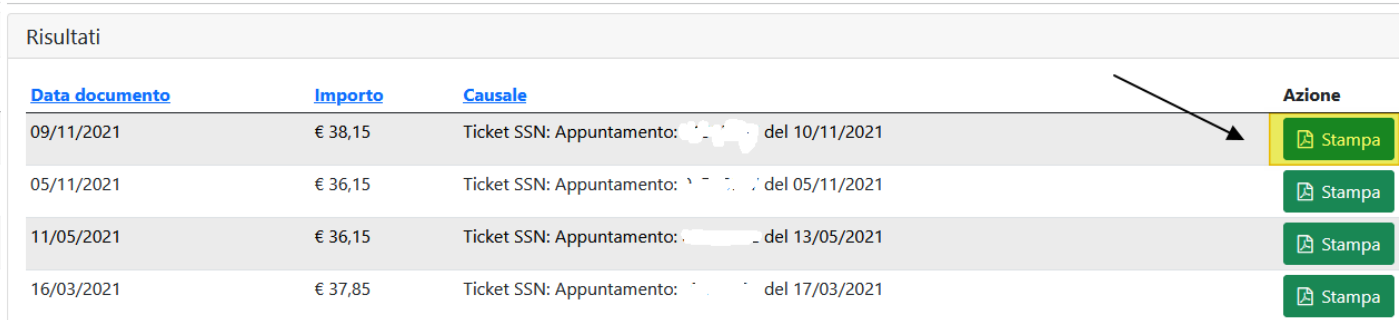

### **STAMPA RICEVUTA/FATTURA**

- Accedere al sito [https://opencup.cup2000.it](https://opencup.cup2000.it/) utilizzando SPID, CNS o CI.
- Dal menu a sinistra selezionare Stampa ricevuta / Fattura

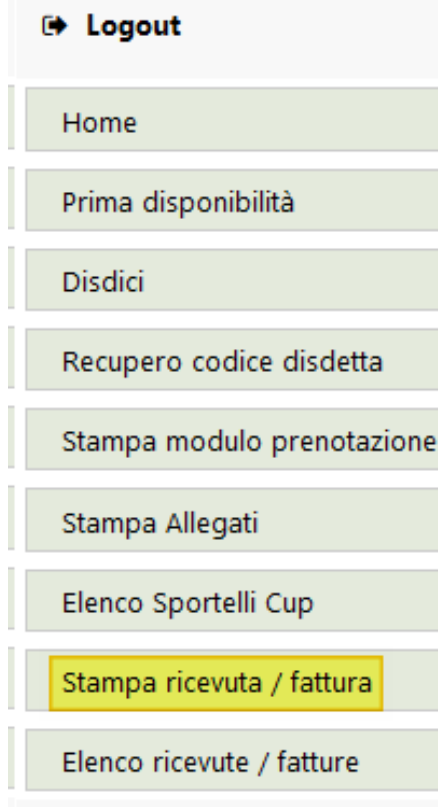

• Selezionare l'ente creditore inserire il codice IUV o il codice avviso ed il codice fiscale

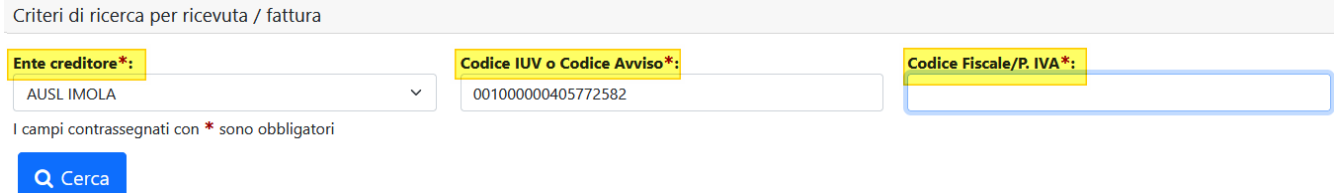

Il codice IUV si trova nella ricevuta del pagamento emessa da PAGO PA. Questo un esempio di ricevuta emessa in seguito a pagamento con la app IO:

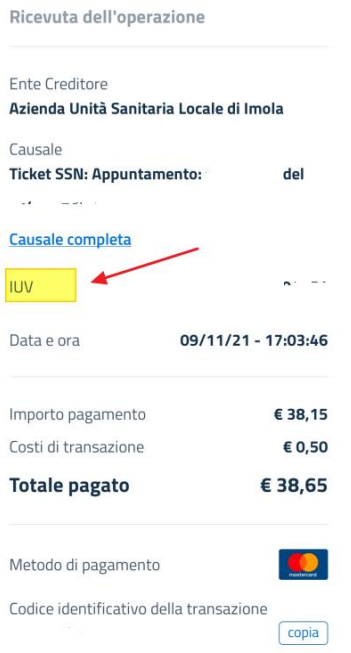

Il codice IUV ed il codice avviso si trovano anche nei fogli di pagamento allegati alla prenotazione.

il **codice IUV** si trova nel foglio dove è presente anche il codice a barre per pagare con i riscuotitori automatici:

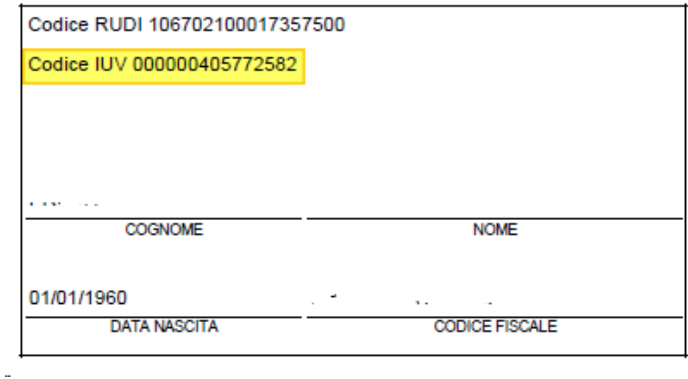

÷.  $\sim 10$ 

Il **codice avviso** si trova nel foglio con le specifiche per pagare tramite PAGO PA sia nella sezione del CBIL sia nel bollettino postale:

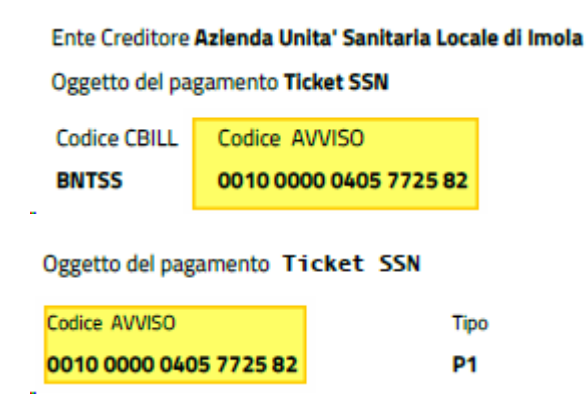